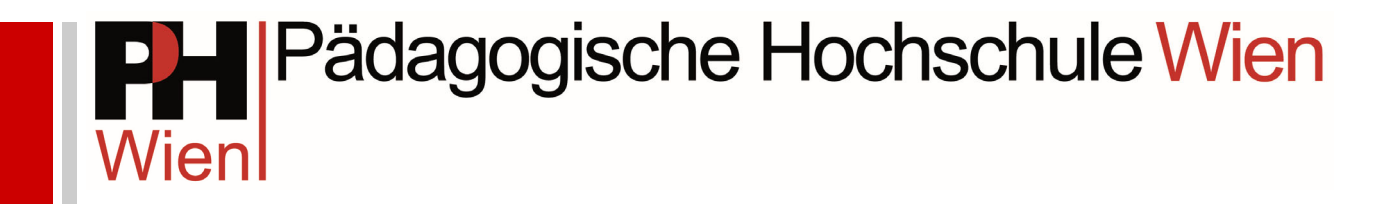

# Leitfaden

Für Anerkennung von Prüfungen, anderen Studienleistungen, Tätigkeiten und Qualifikationen

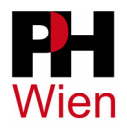

# Inhaltsverzeichnis

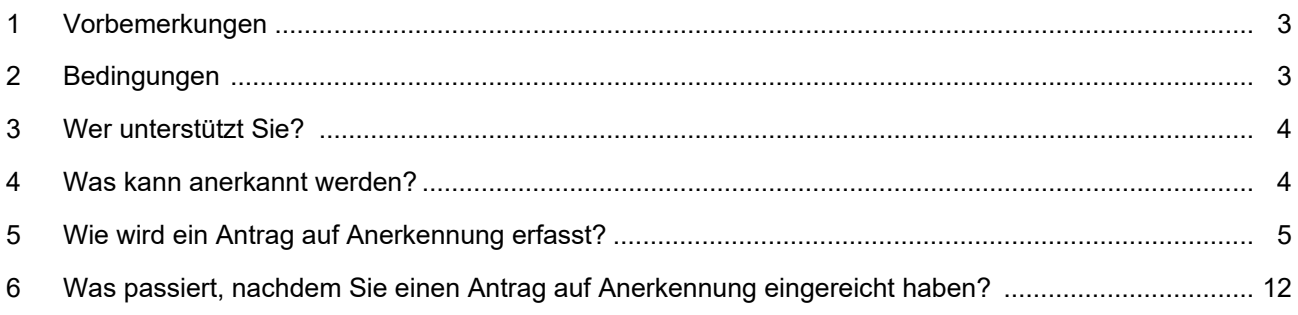

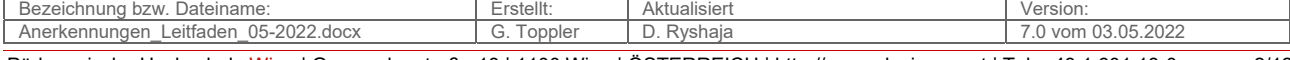

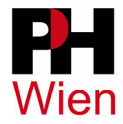

## **1 Vorbemerkungen**

Ein korrekter Antrag auf Anerkennung beinhaltet folgende drei Dokumente:

- **Antrag auf Anerkennung** (Wie dieser zu erfassen ist, wird ab S. 5 erklärt)
- **Schriftlicher Nachweis über die Absolvierung der anzuerkennenden Leistungen** (z.B.: ein Zeugnis)
- **Offizielle Lehrveranstaltungsbeschreibung der anzuerkennenden Leistungen** (eine offizielle LV-Beschreibung aus dem Vorlesungsverzeichnis der Bildungseinrichtung, an der die Leistung ursprünglich erbracht wurde). Bitte benennen Sie die konkreten Seiten in den Dateien, auf den die betreffenden Lehrveranstaltungen beschrieben werden (z.B.: Veranstaltung X wird auf Seite Y beschrieben) oder markieren/beschriften Sie diese auf dem Scann. Das erleichtert die Prüfung und beugt Missverständnisse vor.

Es werden nur Anträge bearbeitet, den die genannten Dokumente beiliegen. Selbst verfasste Dokumente ohne Quellenangabe können nicht berücksichtigt werden.

**Es möglich, Anträge auf Anerkennung per E-Mail einzureichen. Senden Sie hierzu alle erforderlichen Dokumente gesammelt in einem E-Mail an studienabteilung@phwien.ac.at.** 

# **2 Bedingungen**

## **2.1 Gültiger Studierendenstatus**

Anträge auf Anerkennung sind für Erstsemestrige ausschließlich ab Beginn des ersten Semesters (ab 01.10. im Wintersemester und ab 01.03. im Sommersemester) und nach erfolgter Inskription möglich – siehe http://www.phwien.ac.at/service/studien-und-pruefungsabteilung/inskription.

# **2.2 STEOP**

Lt. Satzung der PH Wien umfasst die Studieneingangs- und Orientierungsphase (STEOP) in Bachelorstudien 10 ECTS-Punkte und findet im ersten Semester des Studiums statt. Der positive Abschluss der STEOP-Lehrveranstaltungen berechtigt zur Absolvierung aller weiteren Lehrveranstaltungen. Vor der vollständigen Absolvierung der STEOP können Nicht-STEOP Lehrveranstaltungen im Ausmaß von 20 ECTS-Punkten vorgezogen werden.

In den 20 vorziehbaren ECTS-Punkten werden berücksichtigt:

- **Positive Prüfungsleistungen**
- **Anmeldungen zu prüfungsimmanenten LV** (Prüfungsimmanent heißt: LV mit Anwesenheitspflicht. Z.B.: Seminare, Übungen, Schulpraxis, …)
- **Genehmigte Anerkennungen**

In den 20 vorziehbaren ECTS-Punkten werden nicht berücksichtigt:

- **Anmeldungen zu Vorlesungen** (nur die LV-Anmeldung, nicht die Prüfungsanmeldung)

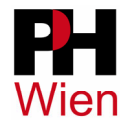

Sollten Sie die STEOP noch nicht abgeschlossen und das Kontingent von 20 vorziehbaren ECTS-Punkten bereits ausgeschöpft haben, können keine Anmeldungen zu Prüfungen oder prüfungsimmanenten LV mehr durchgeführt werden. **Anträge auf Anerkennung können zwar eingereicht, jedoch nicht gültig gesetzt werden.** 

# **3 Wer unterstützt Sie?**

Unterstützung und Hilfe erhalten Sie bei den Studiengangskoordinator\*innen des zuständigen Instituts und dem Team der Hochschulvertretung an der PH Wien.

# **4 Was kann anerkannt werden?**

§ 56 des Hochschulgesetzes 2005 i.d.g.F. sieht vor, dass positiv beurteilte Prüfungen und andere Studienleistungen bis zu einem festgelegten Höchstausmaß anzuerkennen sind, wenn

- 1. keine wesentlichen Unterschiede hinsichtlich der erworbenen Kompetenzen (Lernergebnisse) bestehen und
- 2. sie an einer der folgenden Bildungseinrichtungen abgelegt wurden:
	- a) einer anerkannten **postsekundären Bildungseinrichtung**;
	- b) einer **berufsbildenden höheren Schule** in den für die künftige Berufstätigkeit erforderlichen berufsqualifizierenden Fächern;
	- c) einer **allgemeinbildenden höheren Schule** unter besonderer Berücksichtigung der musischen oder der sportlichen Ausbildung in künstlerischen und künstlerisch-wissenschaftlichen sowie in sportlichen und sportlich-wissenschaftlichen Fächern.

Folgende **wissenschaftliche, künstlerische und berufliche Tätigkeiten** sind anzuerkennen, wenn keine wesentlichen Unterschiede hinsichtlich der erworbenen Kompetenzen (Lernergebnisse) bestehen:

- 1. **wissenschaftliche Tätigkeiten oder wissenschafts- oder ausbildungsbezogene Praktika** in Betrieben oder Forschungseinrichtungen außerhalb der Pädagogischen Hochschule und bei gemeinsam eingerichteten Studien außerhalb der beteiligten Bildungseinrichtungen, die eine wissenschaftliche Berufsvorbildung vermitteln können;
- 2. **künstlerische Tätigkeiten und kunstbezogene Praktika** in Organisationen und Unternehmen außerhalb der Pädagogischen Hochschule und bei gemeinsam eingerichteten Studien außerhalb der beteiligten Bildungseinrichtungen, die eine künstlerische Berufsvorbildung vermitteln können;
- 3. **einschlägige berufliche Tätigkeiten** mit pädagogischen Anteilen für Lehramtsstudien sowie instrumental(gesangs-)-, religions- und wirtschaftspädagogischen Studien.

**Anmerkung:** Die vollständige Fassung des Hochschulgesetzes können Sie hier abrufen:

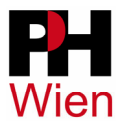

# **5 Wie wird ein Antrag auf Anerkennung erfasst?**

Bevor Sie beginnen, deaktivieren Sie eventuell aktive Pop-Up-Blocker.

Klicken Sie auf Ihren Namen in der oberen rechten Ecke (1), wählen Sie ggf. das Profil "Studierende" aus (2) und klicken Sie anschließend auf die Applikation "Anerkennungen/Leistungsnachträge" (3). Die Anordnung **der Applikationen kann in Ihrer Ansicht variieren.** 

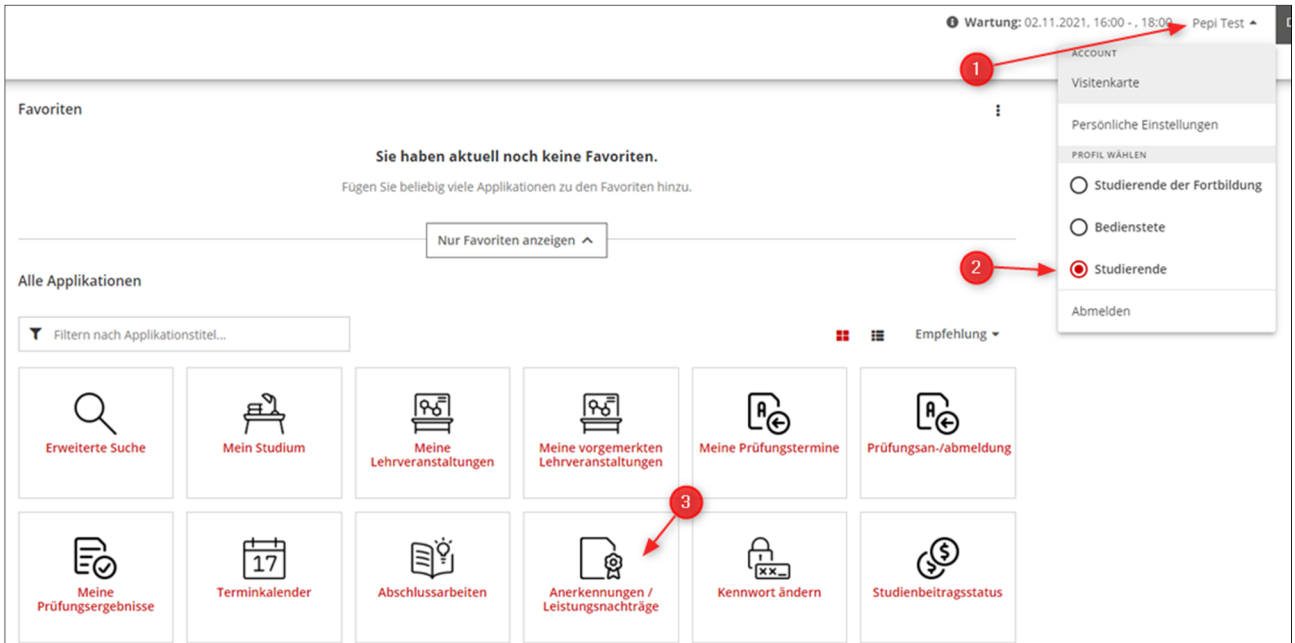

Klicken Sie anschließend auf "Aktionen" (1)  $\rightarrow$  "Neue Anerkennung" (2):

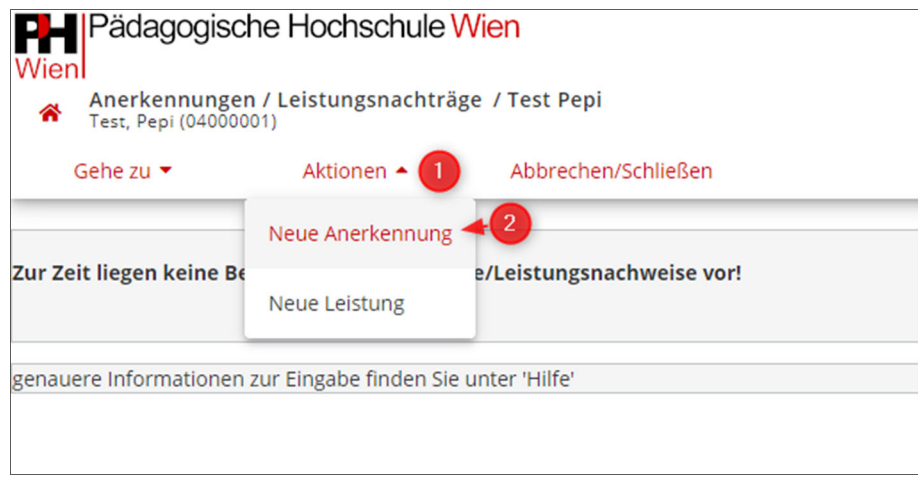

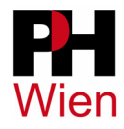

Die folgende Ansicht erscheint:

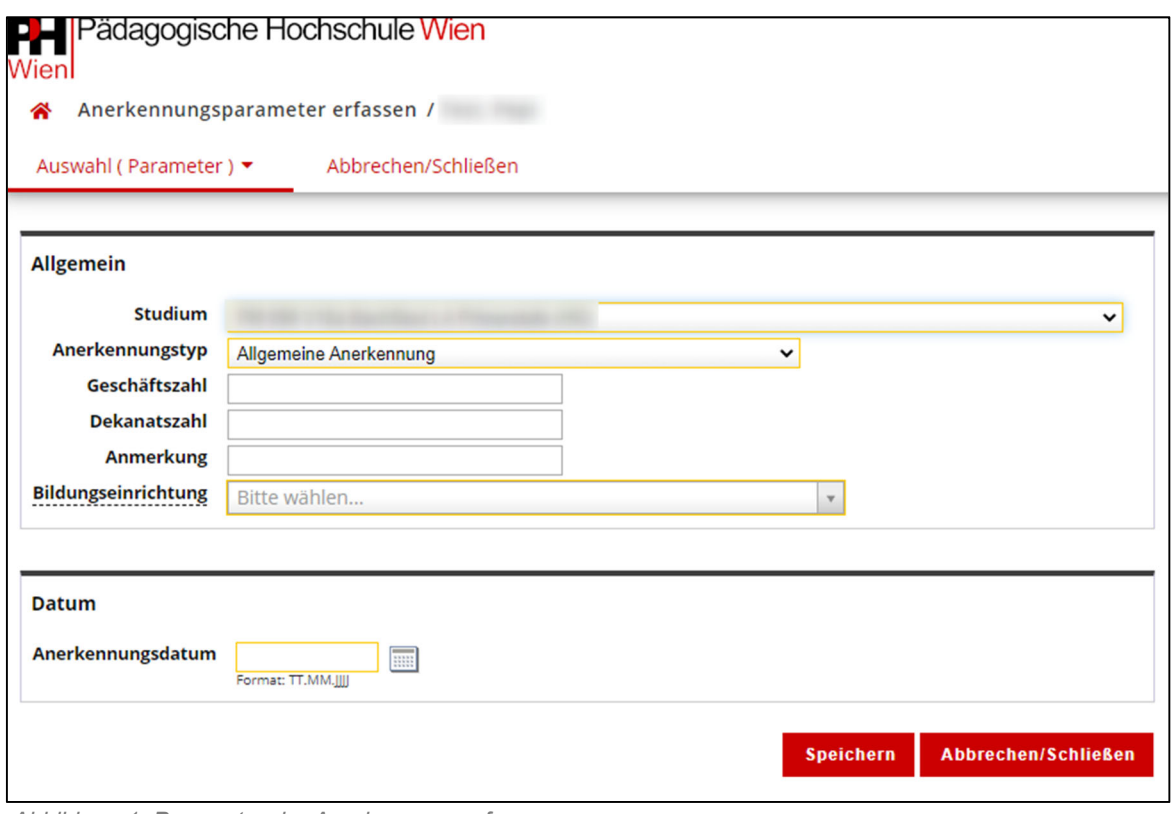

 *Abbildung 1: Parameter der Anerkennung erfassen* 

Treffen Sie Ihre Auswahl für:

- **Studium**: Wählen Sie hier das Studium, wofür Sie einen Antrag auf Anerkennung einbringen möchten.
- **Anerkennungstyp**: Wählen Sie "Allgemeine Anerkennung".<br>- **Bildungseinrichtung**: Falls Sie die von Ihnen gewünschte
- **Bildungseinrichtung**: Falls Sie die von Ihnen gewünschte Bildungseinrichtung nicht finden (an der die Leistungen einst erbracht wurden), wählen Sie bitte "Fremde Bildungseinrichtung – Foreign Educational Institution".
- **Anerkennungsdatum**: Tragen Sie das aktuelle Datum ein.

Die Felder für "Geschäftszahl", "Dekanatszahl" und "Anmerkung" können Sie ignorieren.

Bestätigen Sie mit "Speichern" und wechseln Sie zu "Auswahl" (1)  $\rightarrow$  "Positionen" (2), um Ihre anzuerkennenden (bereits erbrachten) Lehrveranstaltungen zu erfassen:

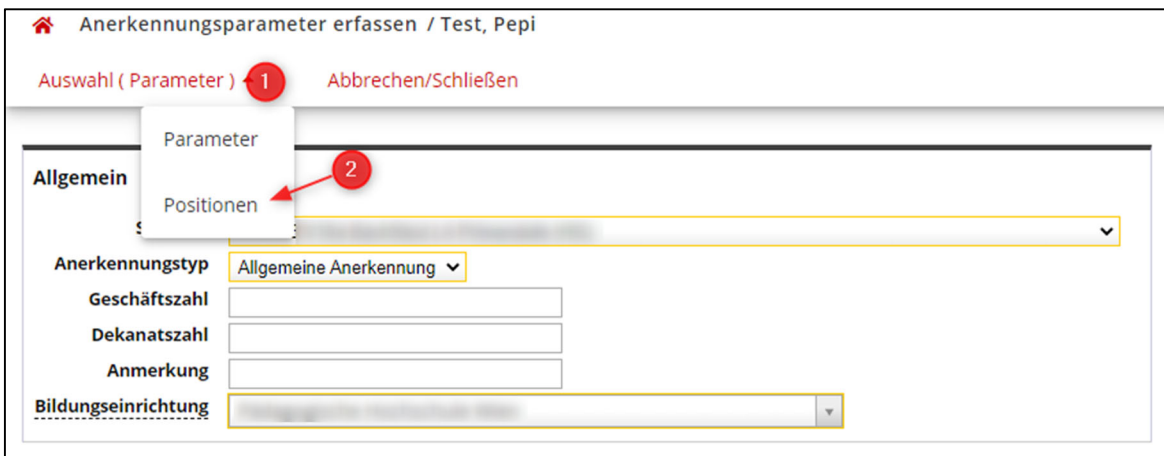

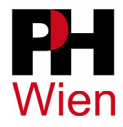

Eine neue Position erfassen Sie, indem Sie auf "Aktionen"  $\rightarrow$  "Neue Position" klicken.

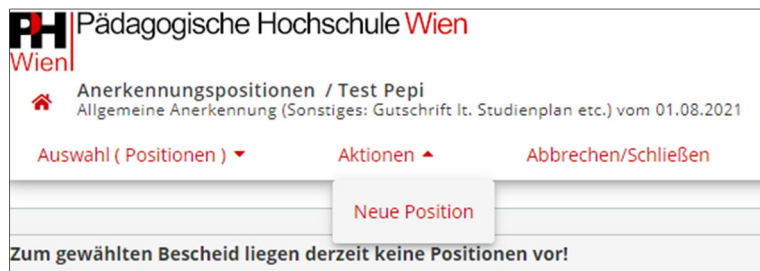

**WICHTIG:** Jede Position beinhaltet **maximal eine anzuerkennende Leistung und eine Lehrveranstaltung der PH Wien.** Mögliche Ausnahme: Es kann eine zusätzliche anzuerkennende Leistung angegeben werden, falls die erforderlichen ECTS-Anrechnungspunkte der PHW-LV mit einer anzuerkennenden Leistung nicht erreicht werden können.

Sollten mehrere anzuerkennende Leistungen unterschiedlicher Bildungseinrichtungen eingereicht werden, muss für jede Bildungseinrichtung ein eigener Antrag gestellt werden.

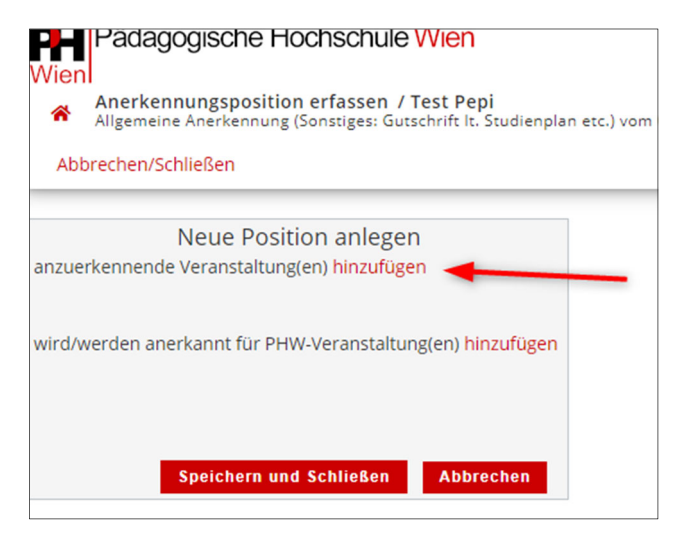

Durch einen Klick auf "hinzufügen" bei "anzuerkennende Veranstaltungen" erfassen Sie eine neue Veranstaltung (erbrachte externe Leistung erfassen). Geben Sie anschließend die Daten dieser anzuerkennenden Leistung ein.

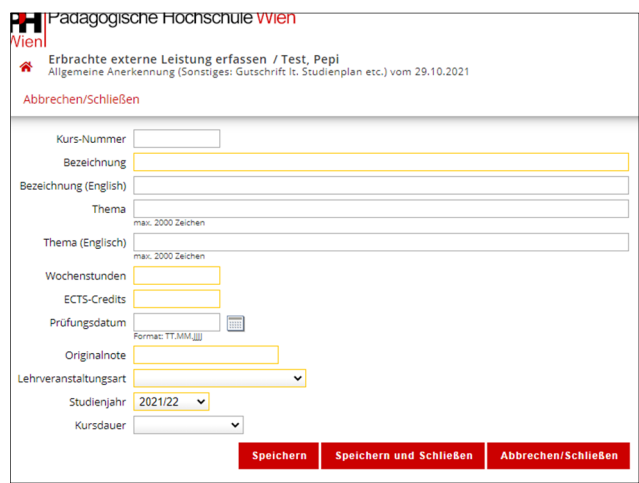

Die gelb umrandeten Textfelder sind Pflichtangaben.

Alles was unter "Thema" eingegeben wird, wird bei der weiteren Bearbeitung des Antrages nicht berücksichtigt, da dieses Feld beim Druck nicht abgebildet wird. Lassen Sie das Feld frei.

Bei "Wochenstunden" und "ECTS-Credits" muss nur eine der beiden Angaben ausgefüllt werden.

Sobald Sie fertig sind, klicken Sie auf "Speichern und Schließen".

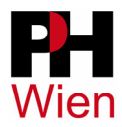

Um die PHW-Lehrveranstaltung zuzuweisen, klicken Sie auf "hinzufügen" bei "wird/werden anerkannt für PHW-Veranstaltung(en)" (1) und suchen Sie anschließend die entsprechende Lehrveranstaltung der PH Wien im SPO-Baum (2).

Navigieren Sie zum richtigen Knoten und wählen Sie eine konkrete LV aus. Klicken Sie auf "Auswählen" (3). Beachten Sie dabei, dass Sie eine LV mit einem grünen Kreis davor auswählen.

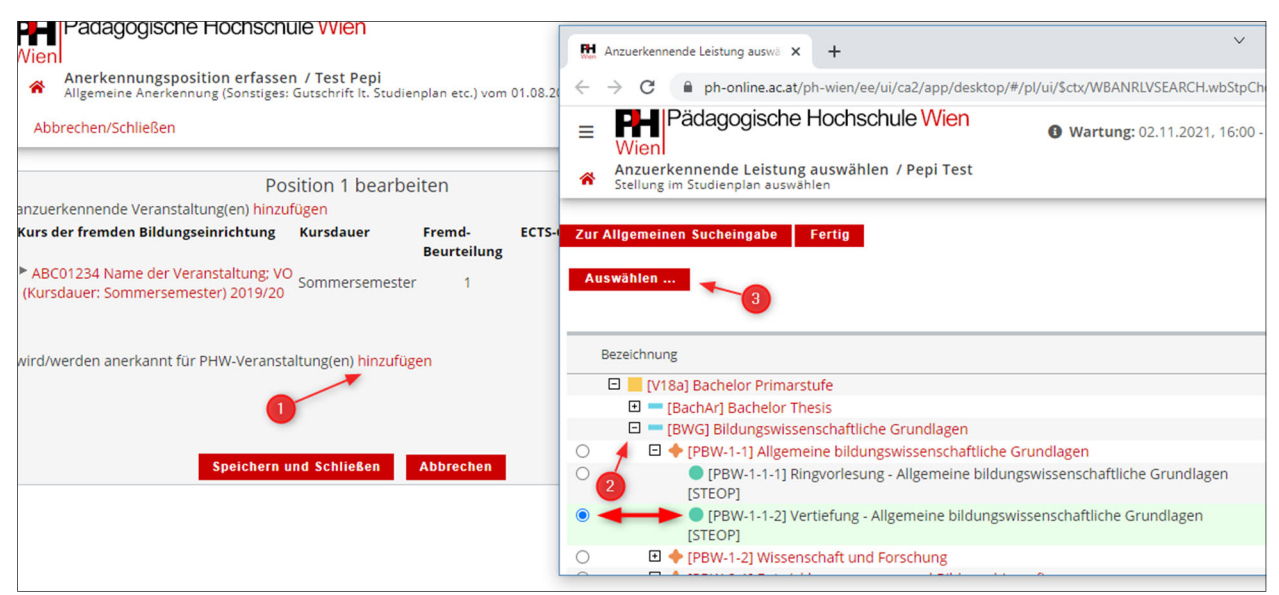

 *Abbildung 2: Ansicht "Position 1 bearbeiten" im Hintergrund / Fenster des SPO-Baums im Vordergrund* 

Wählen Sie die korrekte LV-Nummer im entsprechenden Semester und wählen Sie als Beurteilung "**A anerkannt**" aus. Fügen Sie die LV anschließend durch "Hinzufügen" ein. Eine weitere LV fügen Sie über die Schaltfläche "Weitere auswählen" hinzu. "Schließen" beendet die LV-Erfassung.

WICHTIG: Die LV-Nummer darf nicht nach dem Muster "A0000..." oder "AXXX..." beginnen. Sollte das bei Ihnen der Fall sein, dann ändern Sie das Semester so lange, bis die korrekte LV-Nummer erscheint und wählen Sie diese. Es ist auch nicht möglich, ganze Module oder LV-Knoten auszuwählen. Sie müssen eine konkrete LV mit einer konkreten LV-Nummer angeben.

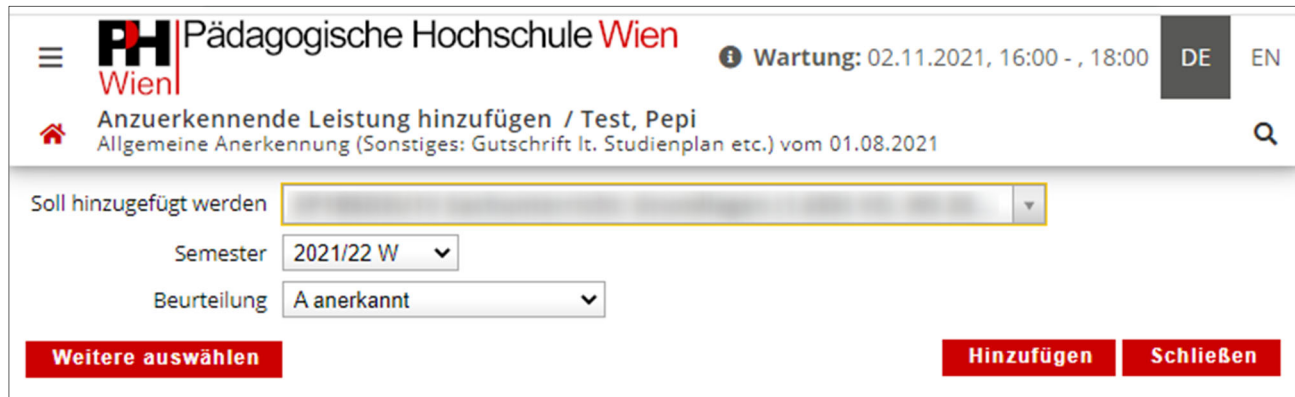

*Abbildung 3: Die richtige LV-Nummer auswählen und Beurteilung "A anerkannt" angeben!* 

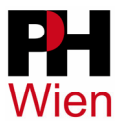

"Speichern und Schließen" Sie die Position, sobald Sie die anzuerkennende(n) Leistung(en) und die PHW-Lehrveranstaltung(en) eingegeben haben.

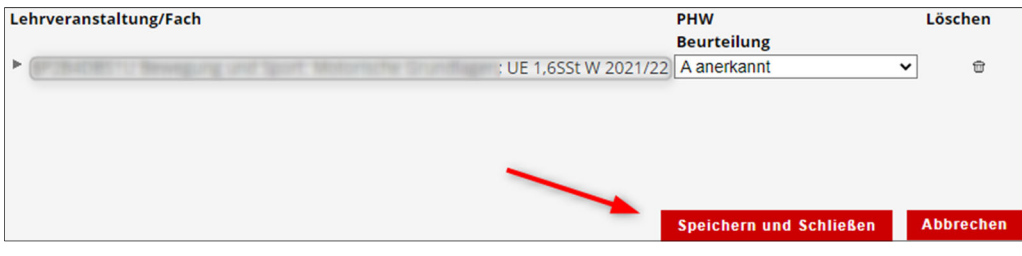

Eine weitere Position erfassen Sie, indem Sie in der Ansicht mit der Auflistung der Position(en) unter "Aktionen" (1) den Punkt "Neue Position" (2) wählen.

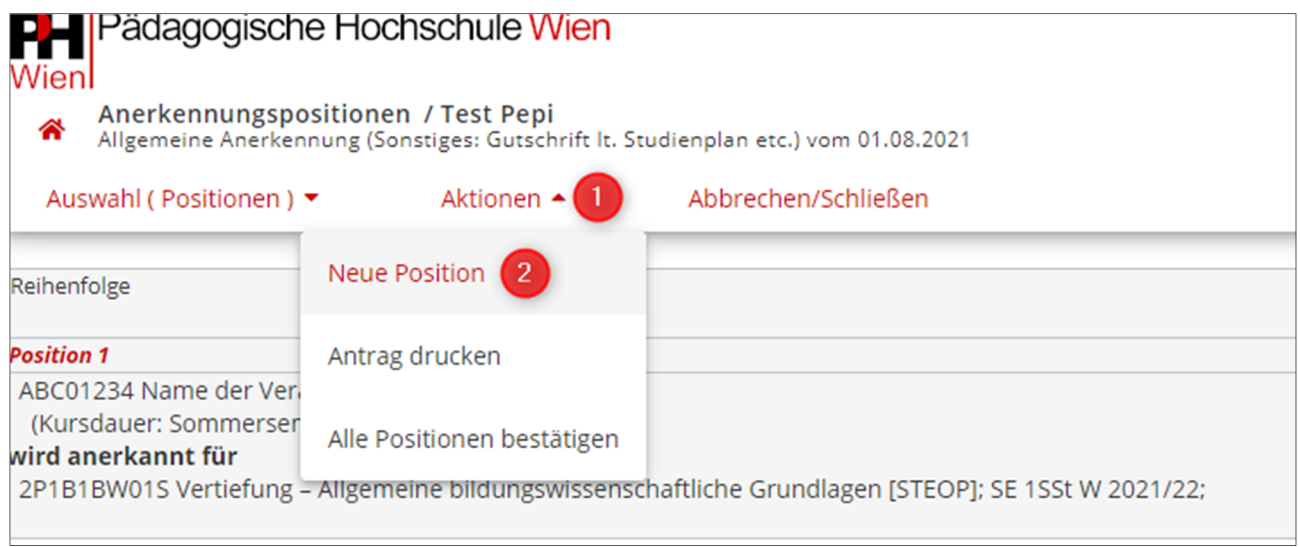

*Abbildung 4: Anerkennungsübersicht* 

Wenn Sie keine weiteren Positionen erfassen möchten, wählen Sie unter "Aktionen" (1)  $\rightarrow$  "Alle Positionen bestätigen" (2) aus und stimmen Sie der erscheinenden Meldung zu. Eine Korrektur ist danach nicht mehr möglich. Falls dennoch erforderlich, schreiben Sie bitte ein E-Mail an studienabteilung@phwien.ac.at.

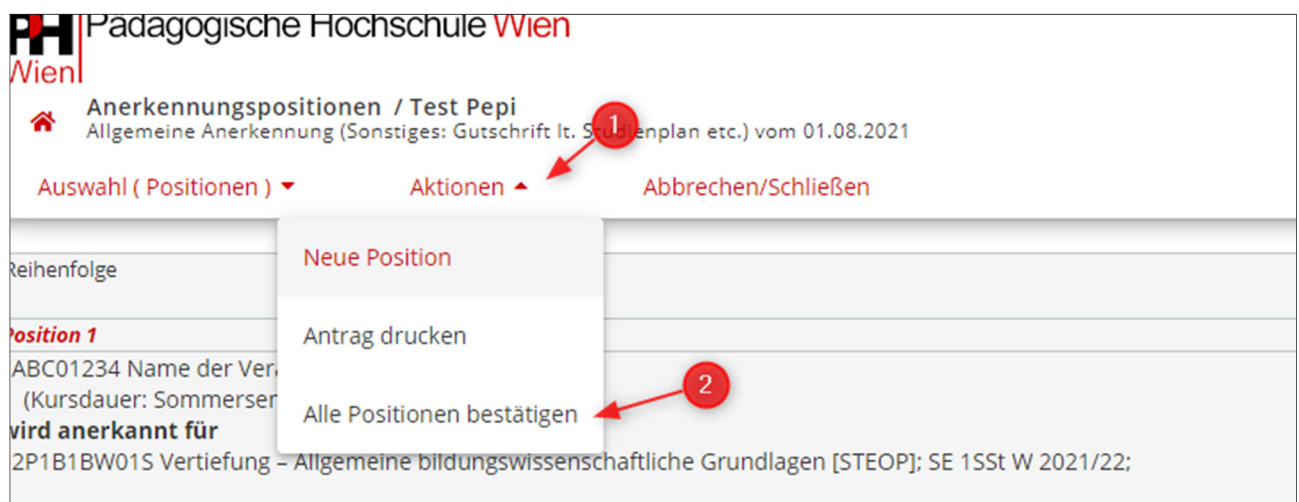

*Abbildung 5: Positionen bestätigen* 

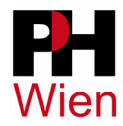

Nachdem Sie alle Positionen bestätigt haben, laden Sie den fertigen Antrag auf Anerkennung runter, indem Sie auf "Aktionen"  $\rightarrow$  "Antrag drucken" klicken. Diesen Antrag unterschreiben nicht Sie, sondern die zuständige Person, im Zuge der Prüfung Ihres Antrages.

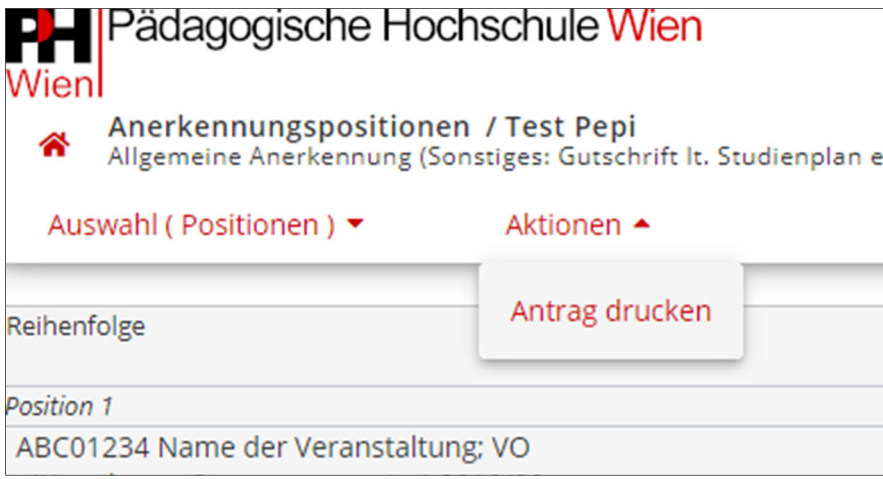

 *Abbildung 6: Anschließend wird eine PDF-Datei generiert* 

Der Antrag bzw. die "Liste der beantragten Anerkennungen" muss zusammen mit den Leistungsnachweisen (=Zeugnissen) und den Lehrveranstaltungsbeschreibungen (offizielle LV-Beschreibung aus dem Vorlesungsverzeichnis der Bildungseinrichtung, an der die Leistung ursprünglich erbracht wurde) **in der Studien- und Prüfungsabteilung eingereicht** werden. Die Erfassung in PH-Online bedeutet nicht, dass der Antrag eingereicht wurde.

**Es ist möglich, Anträge auf Anerkennung per E-Mail einzureichen. Senden Sie hierzu alle erforderlichen Dokumente gesammelt in einem E-Mail an studienabteilung@phwien.ac.at.** 

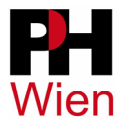

# **5.1 Information zum korrekten Aufbau von LV-Nummern**

Aufbau der LV-Nummern, die in Ihrem Studienplan zur Anerkennung möglich sind:

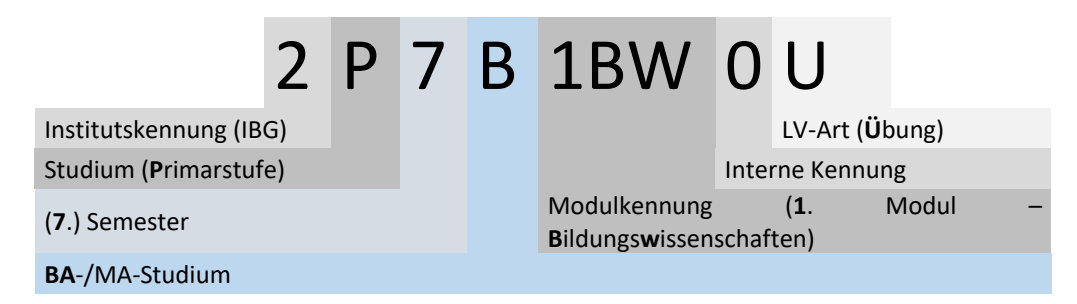

## **Institutskennungen:**

- 2 = Institut für allgemeine bildungswissenschaftliche Grundlagen und reflektierte Praxis (IBG)
- 3 = Institut für Berufsbildung (IBB)
- 4 = Institut für übergreifende Bildungsschwerpunkte (IBS)
- 5 = Institut für Elementar- und Primarbildung (IEP)

Beispiele für mögliche LV-Nummern:

Für die Bachelorstudien LA Primarstufe (PM 098) und Elementarpädagogik (PM 031) beginnen die LV-Nummern immer mit **2, 4** oder **5**:

098:

- **2**P7B1BW0U Gesetzliche Grundlagen im Schulrecht
- **4**P7B4H001U Projektunterricht im Sachunterricht planen, gestalten und evaluieren
- **5**P7B3DDI1S WPF: Diversitätsdimension Gender und sexuelle Orientierung

031:

- **2**E5B6PS00P Planung und Gestaltung: Psychomotorische Entwicklung
- **4**P5B5I000S Aspekte des Förderschwerpunkts Motorik und Mobilität (gemeinsam mit 098)
- **5**E5B4DEN7V Psychomotorische Entwicklung

Wählen Sie ausschließlich Lehrveranstaltungen aus, die dem obigen Muster entsprechen.

Für die Bachelor- und Erweiterungsstudien in der Berufsbildung beginnen die LV-Nummern immer mit **2** oder **3**:

- **2**B2B1TPSUU Schulpraktische Übungen
- **3**B1B3TDLUS Professionelle Lehrplaninterpretation und Umsetzung [STEOP]

Nicht genehmigte LV (z.B. *8P1B ...*) und LV-Nummern nach dem Muster *A0000XXXX* werden nicht anerkannt.

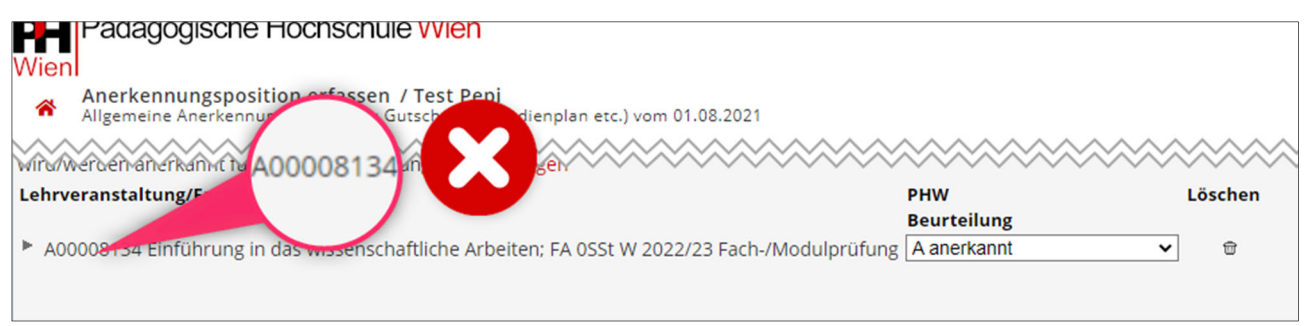

*Abbildung 7: AXXX... und A000...-Nummern können nicht anerkannt werden* 

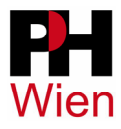

# **6 Was passiert, nachdem Sie einen Antrag auf Anerkennung eingereicht haben?**

Nachdem ein Antrag auf Anerkennung korrekt und vollständig in der Studienabteilung eingereicht wurde (per E-Mail oder persönlich), wird dieser in Bearbeitung geschickt. Die **Obergrenze der Bearbeitungsdauer** beträgt laut § 56 Abs. 4 Z. 4 Hochschulgesetz 2005 i.d.g.F. **zwei Monate**.

Sobald die Prüfung abgeschlossen und ein Bescheid ausgestellt wurde, werden Sie von der Studien- und Prüfungsabteilung per E-Mail benachrichtigt, dass der Bescheid abholbereit ist. **Die eingegebenen Positionen werden erst nach Abholung des Bescheides gültig gesetzt.**

**Information bezüglich COVID-19: Sollte aufgrund zu hoher Infektionszahlen kein Parteienverkehr an der PH Wien möglich sein, verschickt die Studien- und Prüfungsabteilung die Bescheide per Scan und Post. Stellen Sie in Ihrem eigenen Interesse also sicher, dass die Stammdaten in Ihrem PH-Online Account immer aktuell sind.** 

Sollte zum Zeitpunkt der Gültig-Setzung einer genehmigten Position noch eine Anmeldung zu der jetzt anerkannten Lehrveranstaltung aktiv sein, führt das dazu, dass Sie vom System von der Veranstaltung automatisch abgemeldet werden.

Bei Rückfragen bezüglich negativ beschiedener Positionen, kontaktieren Sie

## **Bachelor und Master Primarstufen-Studium:**

Frau Mag.<sup>a</sup> Susanne CTIBOR-PETRIK susanne.ctibor-petrik@phwien.ac.at

## **Berufsbildung (Bachelor- und Masterstudien)**

Die jeweiligen Koordinator\*innen der Ausbildung und Weiterbildung

## **Bachelorstudium Elementarbildung**

Frau Natascha J. TASLIMI, MSc elementarbildung@phwien.ac.at

## **Hochschullehrgänge**

Die jeweiligen Hochschullehrgangs-Koordinator\*innen (mit weniger als 60 ECTS) (mit 60 ECTS)